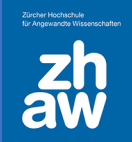

# **Anleitung**

# SWITCHedu-ID erstellen und Gastberechtigung für Moodle und Mahara erhalten

### **SWITCHedu-ID erstellen**

- Erstellen Sie Ihre persönliche edu-ID unter [https://eduid.ch](https://eduid.ch/)
- Die SWITCH edu-ID ist eine lebenslange digitale Identität für die Nutzung von Diensten an Schweizer Hochschulen und Universitäten
- **WICHTIG:** Verwenden Sie eine **private E-Mail-Adresse**, und setzen Sie diese als **Kontaktadresse.** Teilen Sie diese Kontaktadresse der zuständigen Stelle für die Erteilung der Gastberechtigung mit.

# **Verifizieren der E-Mail-Adresse / Aktivieren des Two-Step-Logins**

- Sie erhalten eine E-Mail mit der Überschrift
- [edu-ID] SWITCH edu-ID Verifizierung: E-Mail Adresse •
- Klicken Sie auf den Link und verifizieren Sie Ihre E-Mail-Adresse.
- Aktivieren Sie das **Two-Step-Login** über App oder SMS mit der Option **«Auf Verlangen»** und speichern Sie die **Recovery Codes** ab**.**

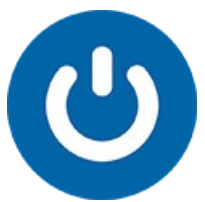

## **Aktivieren der Gastberechtigung**

• Für die Aktivierung der Gastberechtigung erhalten Sie ein E-Mail mit der Überschrift

**ZHAW Gast Berechtigung** 

• Klicken Sie auf den Link und melden Sie sich einmal mit Ihrer edu-ID an, um die Gastberechtigung zu aktivieren.

## **Anmeldung auf Moodle**

- Rufen Sie [https://moodle.zhaw.ch](https://moodle.zhaw.ch/) auf
- Klicken Sie oben rechts auf den Login-Link
- Melden Sie sich mit Ihrer edu-ID an
- Authentifizieren Sie sich über die gewählte App oder den SMS-Code
- Falls Sie eine Identität wählen müssen, wählen Sie «**Privatperson»** aus.
- Jetzt kann man Sie in Moodle-Kurse einschreiben

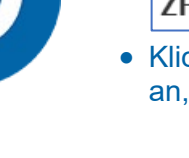